## **School District of Manawa Online Scheduling Guide**

1. From the School District of Manawa [home page](https://www.manawaschools.org/), click on the Our Programs tab on the top of the page.

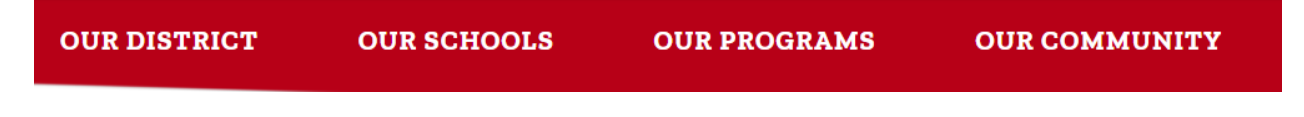

- 2. On the left panel, click on Summer School.
- 3. **Grades K-8**, click on the Family Skyward link. (Or [click here directly.\)](https://skyward.iscorp.com/scripts/wsisa.dll/WService=wsedumanawawi/fwemnu01.w)

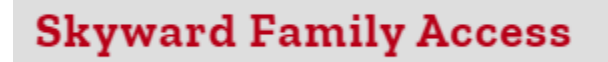

\***Grades 9-12 only**- Students can enroll in summer school courses independently through their Skyward Student Access. For specific instructions, [click here.](https://www.youtube.com/watch?v=EEguS_8N1ME)

4.Log into Family/Student Access with your parent account.

5. Click Arena Scheduling from the menu on the left-hand side of the page.

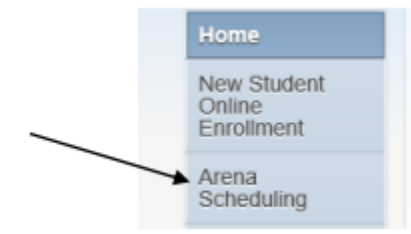

6. From the window that appears, find your student and click the year that is under their name.

7. From the Period drop=down menu, Select Period 1 and click **Apply Filter**. *Note: Continue process to view classes for Periods 2,3,& 4.*

8. Note:

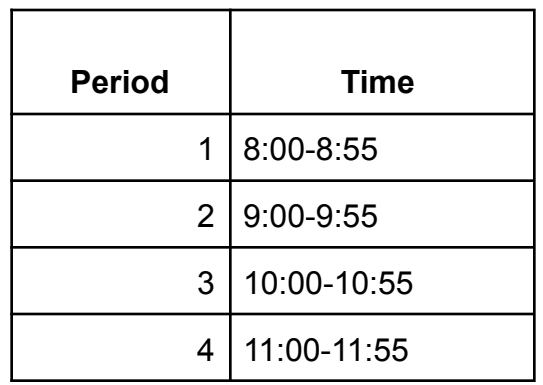

9. The list that appears contains classes offered Period 1. To schedule a class, click the "Add" button. *Note: to the next page of classes, click 'Next'.*

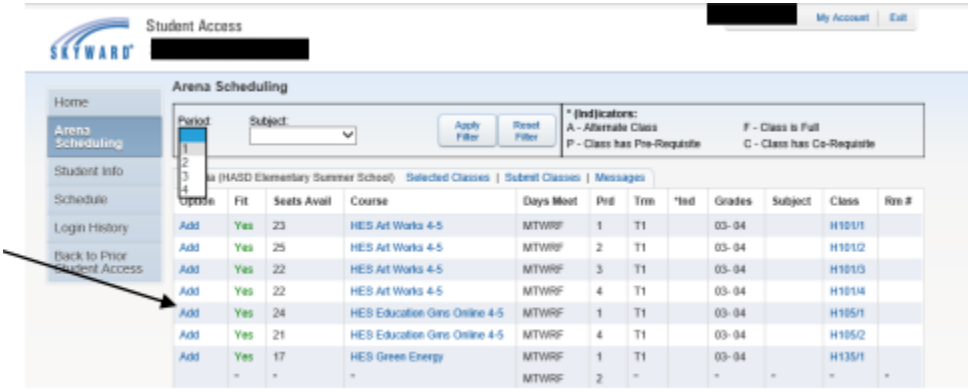

10. Repeat steps 6-7 for each additional period you wish to select a class. To change a class click the Remove button, and reselect a class.

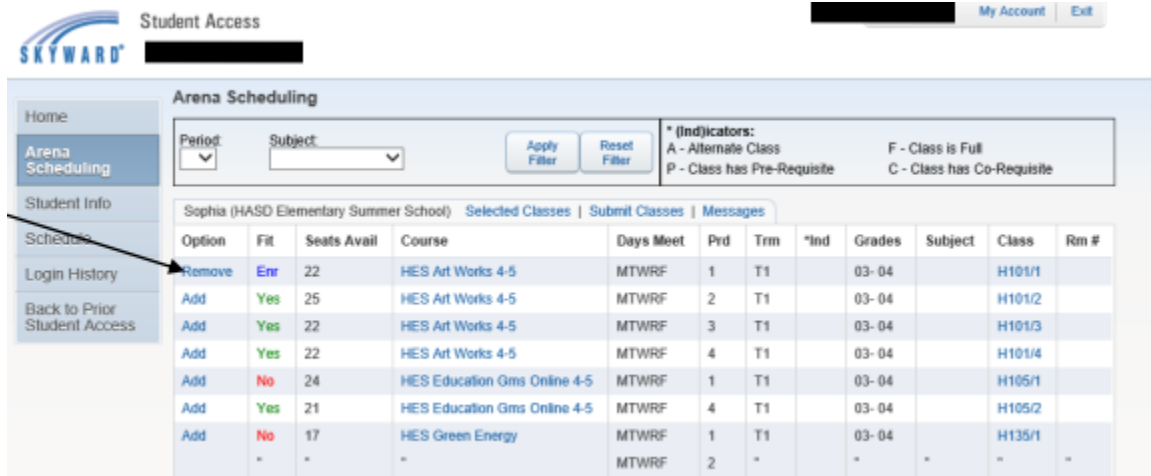

11. To view the classes you have added, click the Selected Classes link.

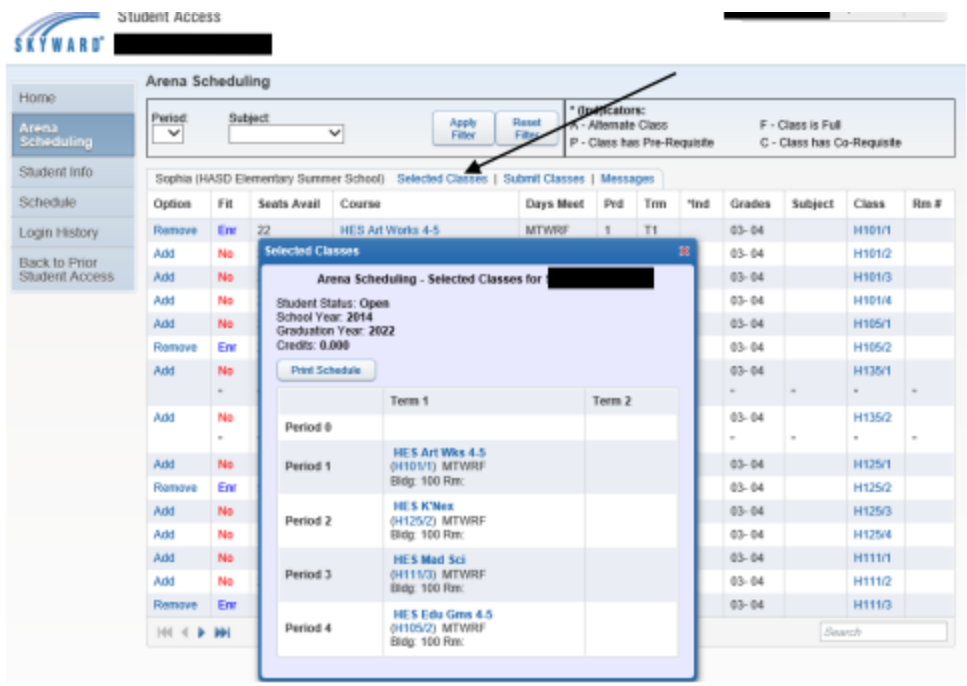

12. When you have completed selecting your classes, click the **Submit Classes link**. (This will be your last chance to go back and make changes.) When satisfied with your schedule click the Submit Schedule button to forward your selections to the Summer School office.

*Note: Print off 2 schedules, one for your student to carry with them, and one for your refrigerator.*

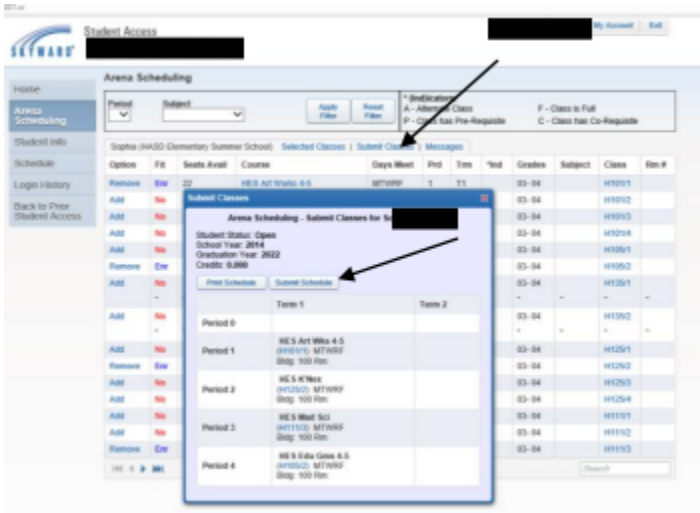

If you are having any difficulties, please contact:

## **Manawa Elementary School Office**

920-596-5700

## **Little Wolf High School / Manawa Middle School** 920-596-5800